# *Operation of microscope*

Useally,zoom lens use 1x. Optical path switching knob is push in.

### *<Bright field or phase difference>*

- 1. Turn on the transmit light power switch. Maximize light intensity. Adjust the brightness with a ND filter. If fluorescence is used, push in a excitation shutter.
- 2. Set the position of the emission filter to UV.
- 3. Change the objective lens. Choose a green letter lens when using phase difference.
- 4. In case of bright field, the position of the condencer is H. In case of phase difference, change the condencer to the specified position. Remove the top lens below 10x.(Move the lever under the stage)
- 5. Set the sample with the cover glass on top. Adjust the focus.

### *<Fluorescence>*

- 1. Turn on the mercury lamp power switch. If you are using transmit light, turn off the transmit light power switch.
- 2. Pull out the excitation shutter.
- 3. Set the emission filter to the position of the dye you are using. Adjust the excitation intensity with a ND filter.
- 4. Change the objective lens. If you only use fluorescence, you should choose a black letter lens.
- 5. Set the sample with the cover glass on top. Adjust the focus.

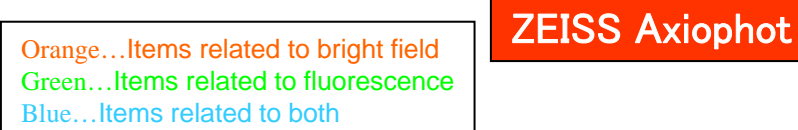

# Mercury lamp power supply

Optical path switching knob

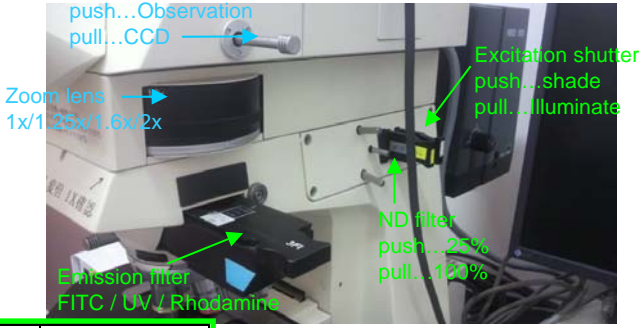

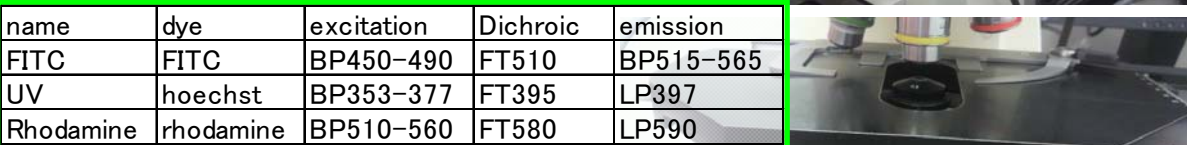

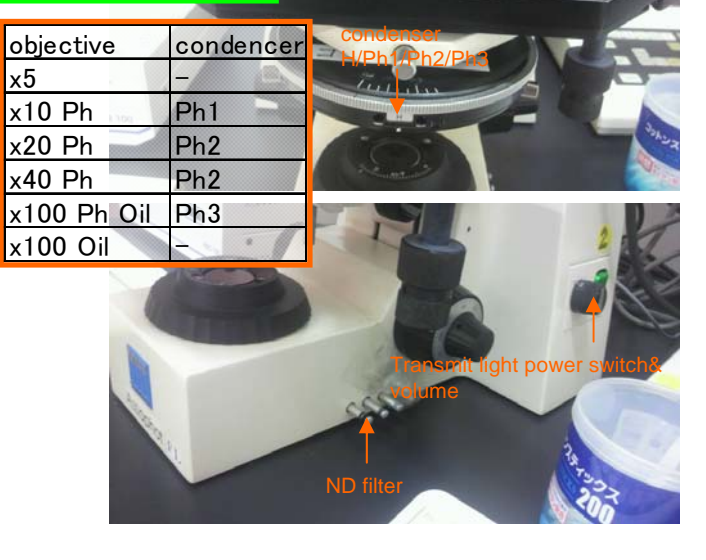

# *Method of camera shooting* **(**DP2-BSW**)**

Optical path switching knob is pull out.

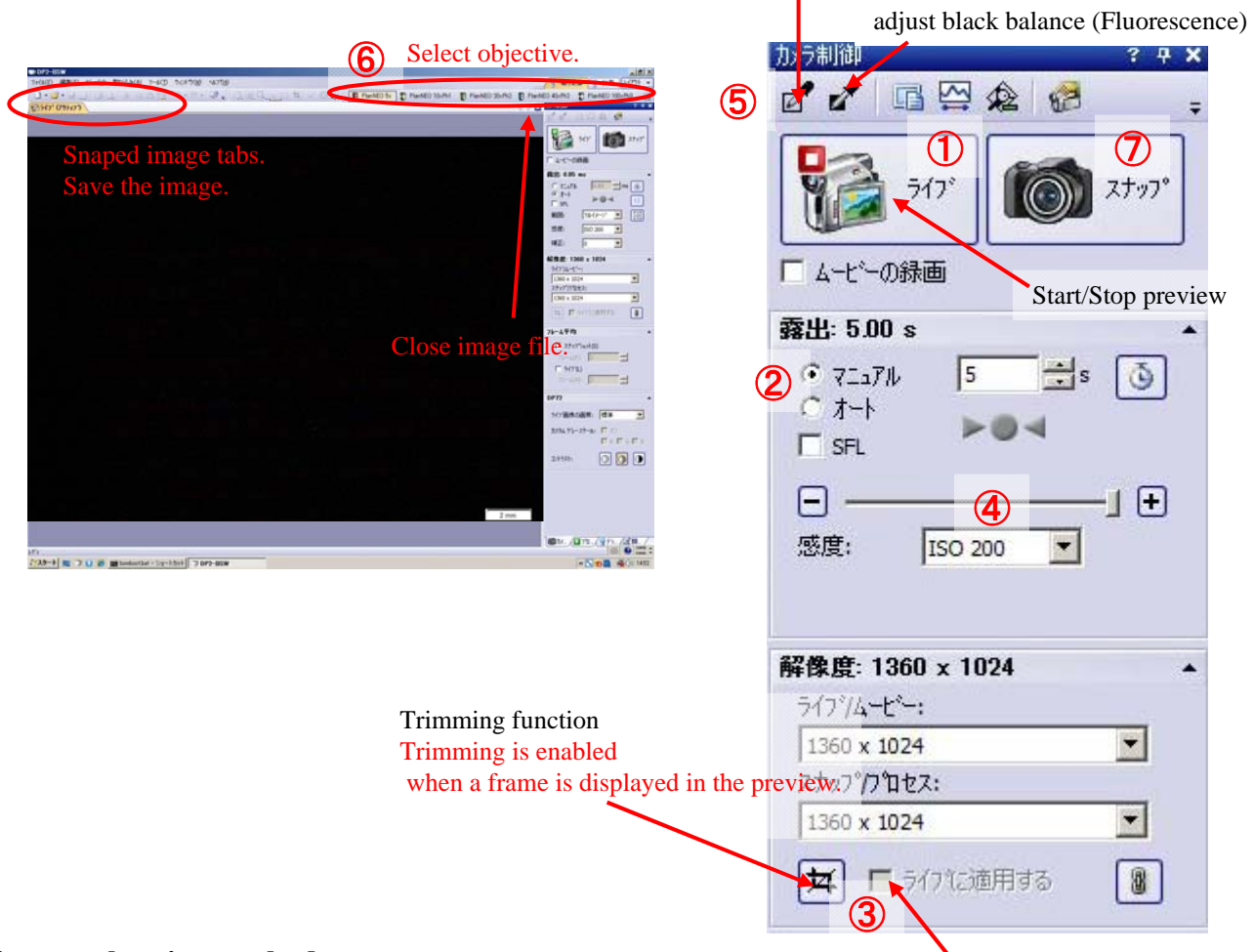

### **Camera shooting method**

enlarges the trimming image.

adjust white balance (bright-field)

- 1. Launch DP2-BSW software on the desktop.
- 2. Change the optical path into the camera shooting. Illuminate the sample.
- 3. Click the live( $\bar{z}$ ( $\bar{z}$ ) button. Preview starts on another tab. [1)]
- 4. Set the exposure(露出) setting to auto( $\tau$ +). (In case of fluorescent shooting, check on SFL.) [2]
- 5. Adjust the focus while watching the screen. (Use the trimming function when making fine adjustments. Release after use.)  $\lceil \mathcal{B} \rceil$
- 6. Set the exposure setting to manual( $7\overline{-}17\mu$ ). Click + or - button, and fine adjustment of the exposure.  $[2, 4]$
- 7. If necessary, execute white/black balance.  $[6]$ (After clicking the icon, drag the background part in the image.)
- 8. Select the objective lens you are using. [⑥]
- 9. Press the snap( $\lambda^+$ ) button to take pictures. (A new image tab is created.)[ $\overline{O}$ ]
- 10. Save the image with a name. (select file(ファイル) save as(名前を付けて保存)) TIFF format is recommended.

Caution !! If you want to put a scale, do the method of inserting the scale bar on the next page.

## **How to use DP2-BSW software**

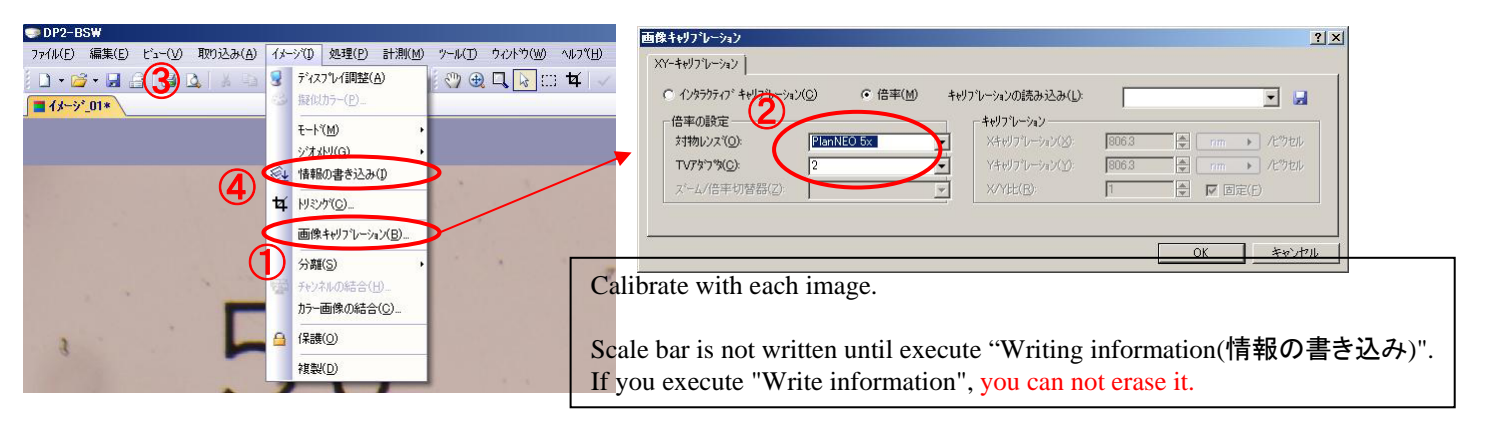

You can customize the scale  $\frac{1}{12377}$ (Tool(ツール) – Option(オプション)

Length

ツール(I) ウィントウ(W) へルフYH

**Position** 

Font style Line style

**How to calibrate (**Execute when objective lens is not selected)

- 1. Display the image you want to insert the scale bar.
- 2. Select Image(イメージ) Calibrate image(画像キャリブレーション).  $[①]$
- 3. Select the objective and zoom lens from the list and press OK.  $[2]$

### **How to insert a scale bar**

- 1. Select View( $\mathcal{L}^{\prime}$ <sub>1</sub>) Scale bar( $\lambda$  $\mathcal{T}$ – $\mu$  $\mathcal{N}$ –). Scale bar is displayed. [3]
- 2. Select Image(イメージ) Writing information(情報の書き込み). [4] A confirmation will be displayed, so answer "yes(はい)".
- 3. Save the image with a name.

### **Measurement**

※Execute image calibration first.

- 1. Select Measurement(計測) Measurement tools window(計測ツールウィントウ). Tool window is displayed. [5]
- 2. Click the shape icon you want to use. Click inside the image to write the object. Information on the object is displayed. [⑥] To change the color, right-click the object name in the list. Select "change color(色の変更)". [⑦] To delete the object, right-click the object name in the list. Select "delete measurement object(計測オブジェクトの削除)".
- 3. To write an object to an image, select Image( $(1-\gamma)$ ) Write information(情報の書き込み). Save the image with a name. [4]
- 4. If you need a list of measurements, click the export icon. Select Excel format or Text format. [8]
	- Save the list.

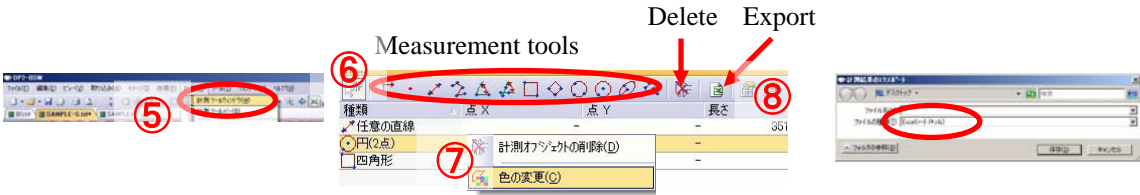

### **<This is bright-field only>**

**Shading correction** (Removal of luminance unevenness)

※Make the exposure of background image and sample image the same value.

- 1. Execute white balance with nothing put. Take a picture. (This is background image) [Camera shooting method  $\textcircled{\tiny{5}}$
- 2. Take a sample picture. (If you need an image before correction, save it.)
- 3. The sample image and the background image must be in the image tab.(The screen display must be a sample image.) [⑨]
- 4. Select Processing(処理) Image adjustment(画像調整) Shading correction(シェーディング補正). [⑩]
- 5. Select the background image in the "Select a correction image(補正画像の選択)" item and click OK. [⑪] Correction is done.(Brightness will become brighter.)

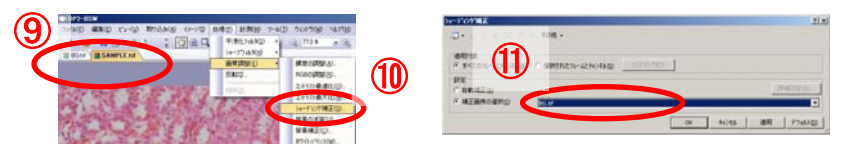